## **BİRLEŞİK ARAP EMİRLİKLERİ İKLİM DEĞİŞİKLİĞİ & ÇEVRE BAKANLIĞI**

## **BAE bitki sağlığı belgesi doğrulama metotları**

## **1- Akıllı cihazlar yoluyla aşağıdaki adımlar doğrultusunda yapabilirsiniz;**

- a) Herhangi bir QR kod okuyucu uygulamayı indiriniz
- $\mathsf{b})$  Uygulama yoluyla sertifikanın sonunda bulunan QR kodu okutunuz, ve tarayıcıda açma seçeneğine tıklayınız.
- c) Sertifika platform sayfası açılacaktır.
- d) (Sertifika ve doğrulama kodu) numaraları giriniz ve açılan capthca sayfasındaki harfleri giriniz.
- e) Orijinal belge ssayfada açılacaktır. Bu sayede elinizdeki

kopya ile orijinal sertifikayı karşılaştırabilirsiniz.

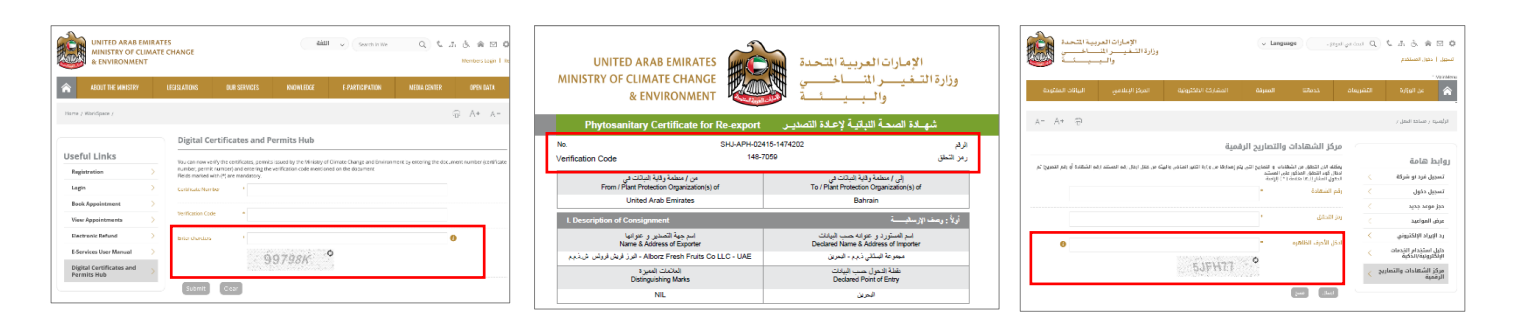

## **2- Aşağıdaki adres tarayıcıya girilmelidir;**

https://eser[vices.moccae.gov.ae/digitalcertificates/certif](https://eservices.moccae.gov.ae/digitalcertificates/certificateverification.aspx?lang=en-US)

icateverification.aspx?lang=en-US

[Kutuya sertifika ile doğrulama kodlarını girmeniz](https://eservices.moccae.gov.ae/digitalcertificates/certificateverification.aspx?lang=en-US)  [gerekir. Sonrasında BAŞVUR but](https://eservices.moccae.gov.ae/digitalcertificates/certificateverification.aspx?lang=en-US)onuna basınız ve sertifikanın görünmesini bekleyiniz.

[https://eservices.moccae.gov.ae/digitalcertificates/certif](https://eservices.moccae.gov.ae/digitalcertificates/certificateverification.aspx?lang=ar-AE) [icateverification.aspx?lang=ar-AE](https://eservices.moccae.gov.ae/digitalcertificates/certificateverification.aspx?lang=ar-AE)